## **C LINTO N C OUNT Y GIS D EPARTMEN T**

*CATALI S* **New s**

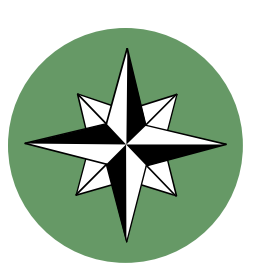

### Inside this issue:

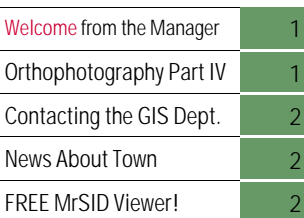

## Special points of interest:

- •Communication is the Key to Success!
- •Fourth and Final Article on Orthophotography!
- Brief review of the MrSID Imagery Viewer.

Velcome

 $\rm W$ elcome to the First Edition of our GIS Newsletter for 2001. As we approach the end of Phase One of our database building efforts, we are seeing a lot of exciting things beginning to happen. Our much anticipated and long awaited Digital Orthophotography has been delivered to the GIS Department and is currently under review. Our initial findings indicate that the photography is excellent. All of the ingredients came together to form a solid foundation on which to build the rest of our database. As part of Phase One, we are finishing up our review of the Pilot Project for a

digital layer of Parcels. If you recall, our parcel pilot project consists of two square miles in and near the center of the village of Blanchester. Our consultants, Woolpert LLP of Dayton, OH, are working hard to satisfy the requirements of our Tax Map Office and our Auditors Office. Also, as part of Phase One, our network of permanent monumentation has been established and has already been invaluable to several local surveyors in helping them in their work.

As we attempt to disseminate more and more data and information, we will con-

## **Orthophotography: Part IV**

kind of super computer.

A few years ago, a company called Lizardtech developed software that allows the merging of very large files into one file that is of a manageable size, with little to no loss in resolution. There has always been ways of compressing images into small file sizes, but there was always a loss of resolution that made the process undesirable. The software developed and used by Lizardtech is call MrSID. This is an acronym that stands for Multi Resolution Seamless Image Database. To learn more, visit www.lizardtech.com on the world wide web.

The bottom line is: we can view our entire county, in one seamless image, that is about 550 megabytes in size, with minimal loss of resolution. Liz-

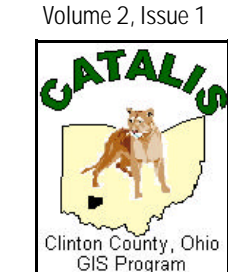

January, 2001

tinue to come up with new and improved means of communication. We now have a Web Page located at

### *in-touch.net/catalisgis*

This site is primarily a Project web site, meaning you can visit here and learn what is going on in the world of GIS and what our future plans are. We do, however, hope to expand the web page to include applications such as MID, our Monument Information Database to allow anyone, from anywhere, access to this data. Please keep in touch with your GIS Department, which is now located in the Clinton County Courthouse between the Auditors Office and the Tax Map Office. Stop by and visit!

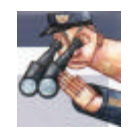

ardtech also makes available a free viewer that gives anyone with a computer the ability to view and print MrSID imagery. Since one CD holds about 650 megabytes of data, we can easily fit our MrSID image, delivered to us at 200 scale for the entire county, on one CD. We had three deliveries from Woolpert; all of the county at 200 scale, selected areas of the county at 100 scale, and all of the "raw", uncompressed images. In upcoming articles, we will discuss the different ways we can view the MrSID images and we'll touch on what exactly "scale" means.

 $\mathbf D$  ack in the July issue of our Newsletter we discussed the number of images that our aerial photography will actually consist of. Obviously, no one got on board an airplane or a rocket, climbed to an altitude of a hundred miles and took one picture of our county. Actually, from an altitude of just over 8,000 feet, more than 700 pictures (images) were taken. These images were then mosaicked into one seamless digital image. This is possible through the use of aerial triangulation techniques and GPS, or Global Positioning Satellite systems.

Now, having one seamless image of orthophotography for the county is all well and good, but if you consider the fact that each digital image is approximately 25 megabytes in size, and there are about 700 images, you would have one image that is approximately 17.5 gigabytes in size. It would, for all intents and purposes, be completely useless to anyone that doesn't own some

Clinton County GIS Department

Joe Merritt Phone: 937-382-0035 Fax: 937-383-1552 Email: merrittjoe@hotmail.com

## **Visit us at :**

in-touch.net/catalisgis

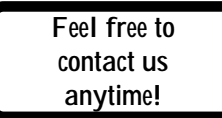

In keeping with our original plan for the location of the GIS Department, we now have office space in the Clinton County Courthouse (right) between the Tax Map Office and the Auditors Office. This is a prime location for the headquarters of the GIS because of its proximity to county offices located within the courthouse and outside of the courthouse, some within easy walking distance. The next time you're in the courthouse, stop in for a visit!

*Surprise! New Office Number!*

# *News About Town*

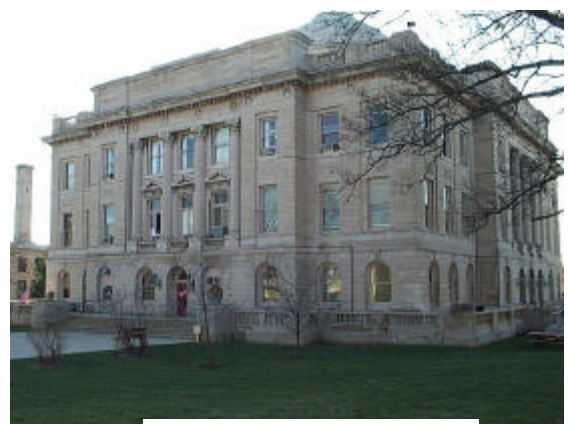

*Clinton County Courthouse*

This is a screenshot of the MrSID Viewer showing our county-wide coverage of orthophotography.

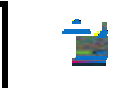

# **MrSID Viewer from Lizardtech!**

## The MrSID Image Viewer

is a freely downloadable utility for viewing MrSID Imagery. In our main view screen that shows the entire county, you can't quite make out the buttons and tool menu. So, we did another screen shot that shows that same button and tool menu zoomed in a bit. This shows that the file we are viewing is called "200scale.sid". This is what the MrSID Image File is called for our 200 scale orthophotography. First, lets go through the buttons. You have the folder, which allows you to open folders (directories) on your computer so you can navigate around and find MrSID images. Next, we have the TIF button. This allows users to export the image they are currently viewing out into a TIFF file. TIFF is short for Tag Image File Format. It has widespread use in the desktop publishing world. Most programs that allow the importing of images allows you to use a TIFF file format. Next is Print; this allows you to print what you are viewing to a printer or a plotter. Remember, your print quality will only be as good as the quality of the printer you are using. Next is a Globe; clicking this will allow you to zoom all the

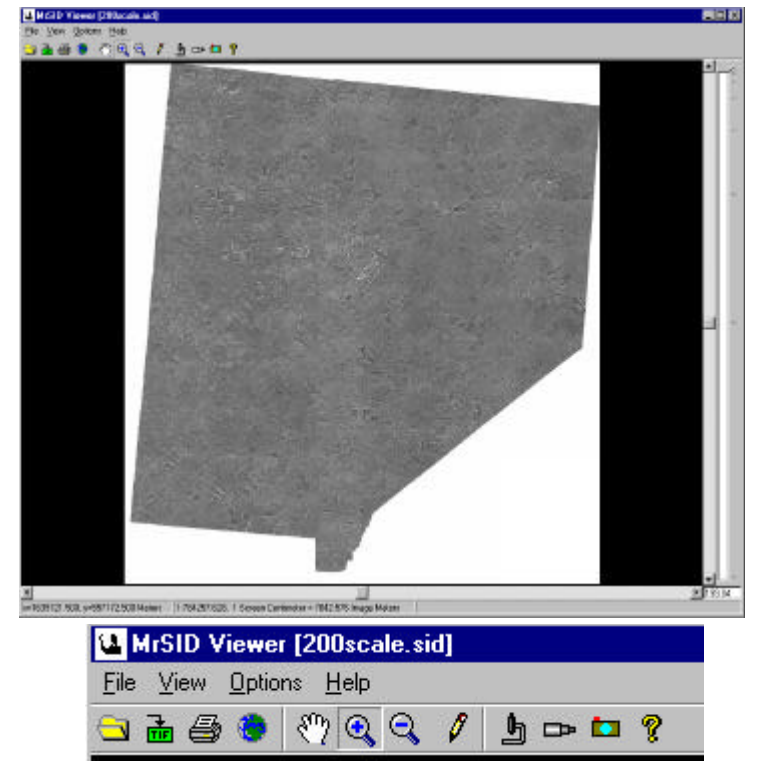

way out to view the entire image you have opened. Next in line we have the Hand, which is used to pan (move) around your view; the  $+$  and — magnifying glasses allow you to zoom in and out, respectively. The Pencil allows you to measure distances on your view. The next two buttons, the Microscope and the Telescope, when clicked, will open another viewing window. The Microscope will have a zoomed-in view wherever you move your mouse, and

the Telescope will show a red lined box, in it's own viewing window, showing you where in the county your *main* view is. The button with the picture of the Camera, when clicked, saves a copy of whatever is in your main view to the clipboard of your computer. Then, you can open up a program such as Microsoft Word and paste that picture into your word document.